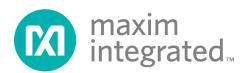

# **Getting Started with Eclipse**

UG6245; Rev 1, 4/19

#### **Abstract**

This tutorial is a brief guide to getting started with the Eclipse® CDT IDE included in the Maxim Arm® Cortex® Toolchain. This guide provides steps on how to create, import, build, and debug a project using the Low Power Arm Micro Toolchain.

## **Table of Contents**

| Introduction                                                   | 4            |
|----------------------------------------------------------------|--------------|
| Changing the Default Workspace Location                        |              |
| Importing Device Examples                                      | 5            |
| Building a Project                                             | 6            |
| Debugging a Project                                            | 7            |
| Connecting the EV Kit UART Device to PC to View Console Output | 11           |
| Opening a Terminal Program                                     | 14           |
| Creating New Projects                                          | 14           |
| Copying and Renaming an Existing Project                       | 14           |
| Creating a Project from Scratch                                | 19           |
| Adding Header and Source Files to Project                      | 22           |
| Troubleshooting Unresolved Symbols                             | 23           |
| References/Other Resources                                     | 27           |
| Revision History                                               | 20           |
| List of Figures                                                |              |
| Figure 1. Eclipse home page                                    | 4            |
| Figure 2. Eclipse Launcher dialog box                          | 4            |
| Figure 3. Import dialog box                                    | 5            |
| Figure 4. Import Projects dialog box                           | 6            |
| Figure 5. Console tab showing build results for Hello_World    | <del>7</del> |
| Figure 6. Maxim EV kit connections.                            |              |
| Figure 7. Debug configurations window                          | 8            |
| Figure 8. TemperatureRead debug specifications                 | 9            |
| Figure 9. TemperatureRead Debug perspective                    | 10           |
| Figure 10. Setting a code line breakpoint                      | 10           |
| Figure 11. Serial port connection                              | 1            |
| Figure 12. Device manager window.                              | 12           |
| Figure 13. COM port created by the USB driver                  | 13           |

| Figure 14. Imported Eclipse example projects.                                    | 15  |
|----------------------------------------------------------------------------------|-----|
| Figure 15. YourWatchdogExample.launch file                                       | 15  |
| Figure 16. Finding and replacing the Watchdog project name in the .project file  | 16  |
| Figure 17. Import dialog box.                                                    | 17  |
| Figure 18. Import Projects dialog box.                                           | 18  |
| Figure 19. Project Explorer tab showing your project                             | 19  |
| Figure 20. Select Configurations dialog box                                      | 20  |
| Figure 21. Properties for Hello_World_New dialog box                             | 21  |
| Figure 22. Preprocessor Include Paths, Micros etc. dialog box.                   | 22  |
| Figure 23. New Header File dialog box.                                           | 23  |
| Figure 24. Hello_World main.c source file.                                       | 24  |
| Figure 25. Includes tab on the Paths and Symbols dialog box                      | 25  |
| Figure 26. Add directory path dialog box.                                        | 25  |
| Figure 27. Entries tab on the Preprocessor Include Paths, Macros etc. dialog box | 27  |
|                                                                                  |     |
| List of Tables                                                                   |     |
| Table 1. EV Kit Components                                                       | 8   |
| Table 2 Terminal Application Serial Port Parameter Values                        | 1/1 |

#### Introduction

This document is a brief guide to getting started with Eclipse. Eclipse<sup>®</sup> is an integrated development environment (IDE) that supports the C and C++ languages through the C/C++ Development Tooling (CDT) plugin.

This document provides steps about using Eclipse to import, build, and debug example projects. It also provides instructions for creating new projects based on existing example projects and projects created entirely from scratch.

#### **Changing the Default Workspace Location**

By default, Eclipse creates a workspace to store your project files in (C:/User/<user name>/workspace) during installation.

To change the default workspace location, complete the following steps:

- 1. Navigate to the **Eclipse installation** folder at C:\Maxim\Eclipse.
- Double-click eclipse.bat. The Eclipse home page appears in the C/C++ perspective by default. Note: Only the top portion of the Eclipse home page with the menu and icon bars is shown in Figure 1.

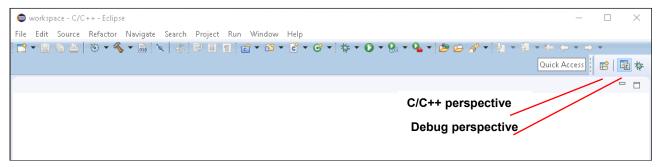

Figure 1. Eclipse home page.

3. Select **File > Switch Workspace > Other** from the menu bar. The **Eclipse Launcher** dialog box appears, as shown in **Figure 2**.

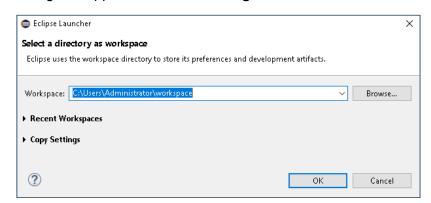

Figure 2. Eclipse Launcher dialog box.

- 4. Specify the directory path to your workspace location in the **Workspace** field. **Note**: Workspace directory locations with spaces do not function properly in Eclipse.
- 5. Click OK.

Eclipse is a registered trademark of Eclipse Foundation, Inc.

### **Importing Device Examples**

The Maxim Arm® Cortex® Toolchain contains many examples demonstrating the features of the supported devices. Each device has its own set of examples and libraries that are separated into directories based on part numbers. These device directories are located in C:\Maxim\Firmware\<device>\Applications\EvKitExamples.

To begin working with the examples for your chosen device, complete the following steps:

1. Select **File > Import** from the menu bar. The **Import** dialog box appears, as shown in **Figure 3**.

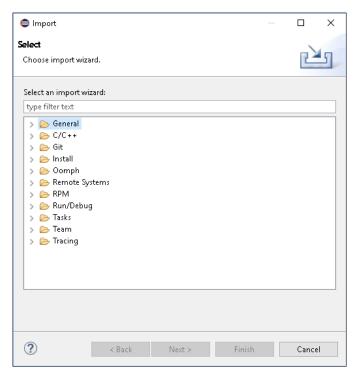

Figure 3. Import dialog box.

2. Expand the General folder and select Existing Projects into Workspace.

Import Import Projects Select a directory to search for existing Eclipse projects. Select root directory: Browse... O Select archive file: Projects: Select All Deselect All Refresh Options Search for nested projects Copy projects into workspace Hide projects that already exist in the workspace Add project to working sets New.. Working sets: ?

3. Click Next. The Import Projects dialog box appears, as shown in Figure 4.

Figure 4. Import Projects dialog box.

< Back

- 4. Click **Browse**. The **Browse For Folder** dialog box appears.
- 5. Scroll the list and select the root directory containing the device examples you want to import.
- 6. Click **OK**. The **Import Projects** dialog box reappears showing the root directory you selected in the Select root directory field and a list of device examples in the Projects field.
- 7. Select the check box to the left of each device example you want to import.
- 8. Select the **Copy projects into workspace** check box.
- 9. Click **Finish** to import the device examples into your workspace folder.

## **Building a Project**

This section describes the steps to build one of the imported device projects called Hello World. See Importing Device Examples for instructions about importing Eclipse sample projects into your workspace.

To build a project, complete the following steps:

- 1. Select Window > Show View > Project Explorer from the menu bar. The Project **Explorer** tab appears on the Eclipse home page.
- Select Hello\_World > Build Project on the Project Explorer tab.

3. Select **Window** > **Show View** > **Console**. The results of the build appear on the **Console** tab, as shown in **Figure 5**.

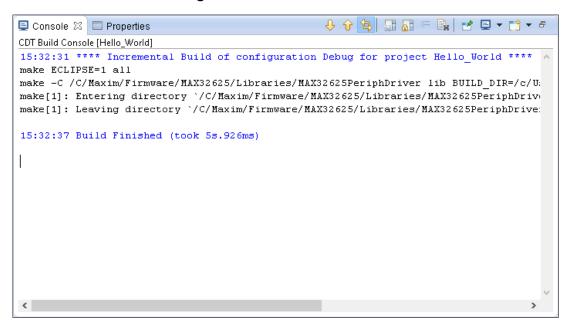

Figure 5. Console tab showing build results for Hello\_World.

#### **Debugging a Project**

Before debugging a project, make sure your Maxim evaluation kit (EV kit) is properly connected and powered, as shown in **Figure 6** and **Table 1**.

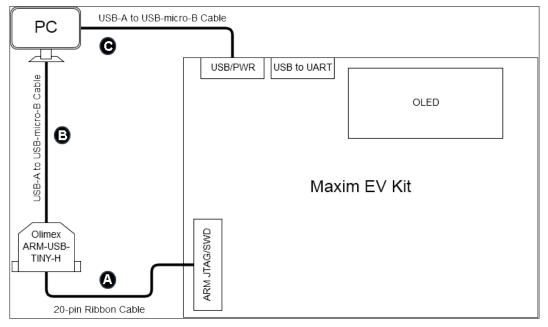

Figure 6. Maxim EV kit connections.

**Table 1. EV Kit Components** 

| Component | Description                                                                                                    |
|-----------|----------------------------------------------------------------------------------------------------|
| A         | 20-pin ribbon cable between the Olimex ARM-USB-TINY-H adapter and the connector labeled "ARM JTAG/SWD" on the EV kit                                                                          |
| В         | USB-A to USB-B cable between the PC running Eclipse and the Olimex ARM-USB-TINY-H adapter. <b>Note:</b> Make sure that you have the most recent drivers for the adapter installed on your PC. |
| G         | USB-A to USB-micro-B cable between the PC running Eclipse and connector labeled "USB/PWR" on the EV kit                                                                                       |

To debug a project, complete the following steps. The TemperatureRead project is used as an example.

- 1. Select **Window** > **Show View** > **Project Explorer** from the menu bar. The **Project Explorer** tab appears on the Eclipse home page.
- Select TemperatureRead > Debug As > Debug Configurations on the Project Explorer tab. The Debug Configurations window appears, as shown in Figure 7.

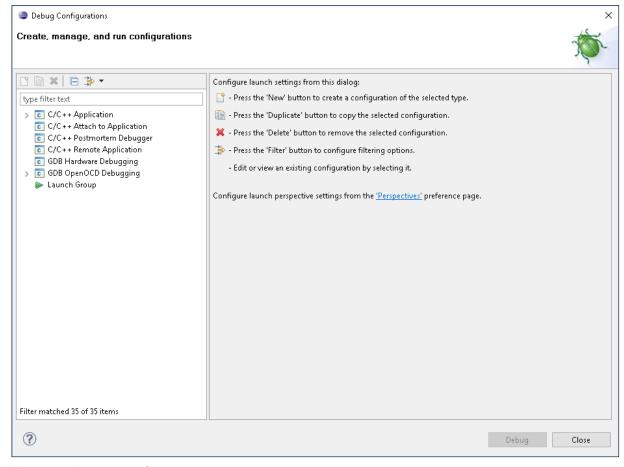

Figure 7. Debug configurations window.

3. Select **GDB OpenOCD Debugging > TemperatureRead** in the left navigation panel. The right-hand panel reappears, showing the debug settings specific to the TemperatureRead project, as shown in **Figure 8**.

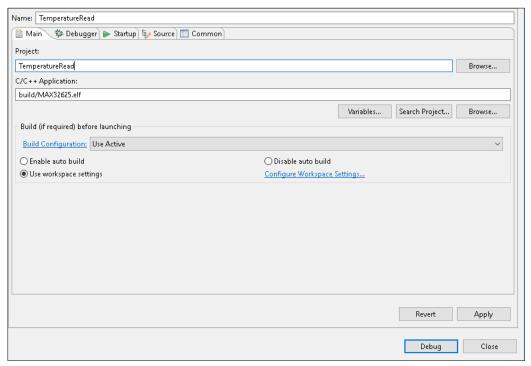

Figure 8. TemperatureRead debug specifications.

4. Click **Debug**. Eclipse opens the Debug perspective and attempts to build the program, load the program to flash, and run the program. By default, a breakpoint is set at the first line of main.c. **Figure 9** shows the TemperatureRead Debug perspective.

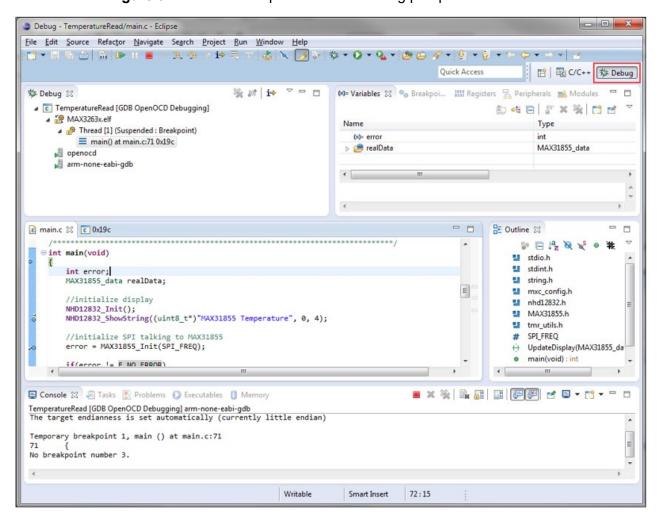

Figure 9. TemperatureRead Debug perspective.

5. Set breakpoints by double-clicking the blue vertical bar next to a code line, as shown in **Figure 10**.

Figure 10. Setting a code line breakpoint.

6. Click **Run > Resume** to move from one breakpoint in the program to the next.

#### Connecting the EV Kit UART Device to PC to View Console Output

The serial ports on Maxim's EV kits are exposed through a USB-to-serial converter. Using a USB Standard-A to USB Micro-B cable, connect the Maxim EV kit to your PC, as shown in **Figure 11**. The appropriate drivers are installed automatically, and a serial port ID is also assigned.

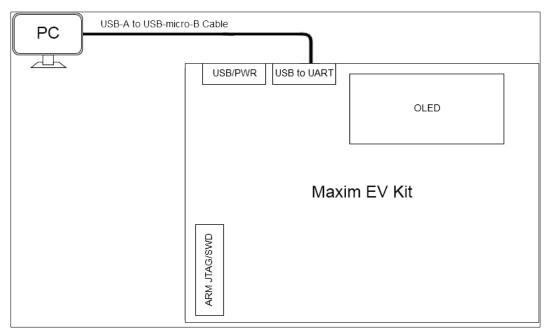

Figure 11. Serial port connection.

To determine the serial port ID assigned to the Maxim EV kit on Microsoft® Windows®, complete the following steps:

Microsoft and Windows are registered trademarks of Microsoft Corporation.

1. Select **Start > Control Panel > Device Manager**. The Device Manager window appears, as shown in **Figure 12**.

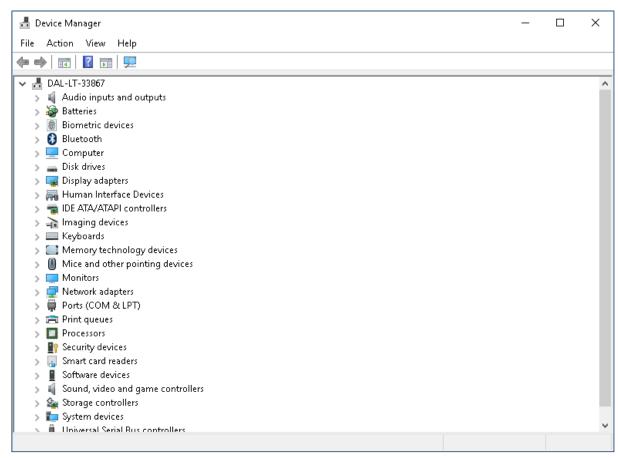

Figure 12. Device manager window.

2. Expand **Ports (COM & LPT)**. The COM port that was created by the USB driver is shown in **Figure 13**. In this case, the COM serial port is 4.

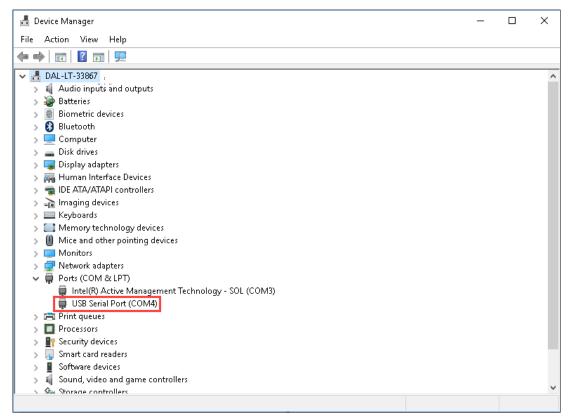

Figure 13. COM port created by the USB driver.

#### **Opening a Terminal Program**

To view the output messages from an example application, you need a serial terminal application on your PC. If you do not already have a preferred terminal program, PuTTY is a free, open-source application that works on Linux®, UNIX®, OS X®, and Windows.

Once you install your terminal application, use it to open the serial port that you identified in **Connecting the Device to a PC**. Specify the values shown in **Table 2** for the serial port parameters:

**Table 2. Terminal Application Serial Port Parameter Values** 

| Parameter    | Value       |
|--------------|-------------|
| Speed        | 115200 baud |
| Data bits    | 8           |
| Parity bits  | None        |
| Stop bits    | 1           |
| Flow control | None        |

**Note**: After opening and configuring the serial port, any print statements you run appear in the terminal window.

#### **Creating New Projects**

You can create a new project by copying and renaming an existing project or creating a project from scratch.

**Note:** When using the first option, you must import the new project into Eclipse. Once imported, the new project appears on the **Project Explorer** tab.

#### **Copying and Renaming an Existing Project**

This section describes the steps you need to copy and rename one of the Eclipse example projects (Watchdog) located in C:\Maxim\Firmware\<device>\Applications\EvKitExamples. If you have not imported any example projects into your workspace, see the instructions in *Importing Device Examples*.

To copy and rename an existing project, complete the following steps:

1. Navigate to C:\Users\<user\_name>\workspace, as shown in Figure 14.

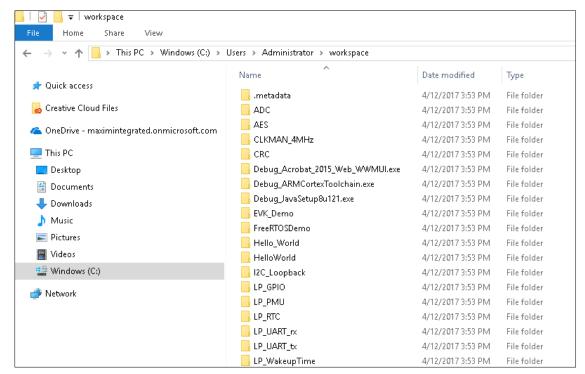

Figure 14. Imported Eclipse example projects.

- 2. Copy and paste the Watchdog example project into your workspace folder.
- 3. Rename the copy to YourWatchdogExample.
- 4. Open the YourWatchdogExample folder.
- 5. Delete the build folder.
- Rename the Watchdog.launch file to YourWatchdogExample.launch, as shown in Figure 15.

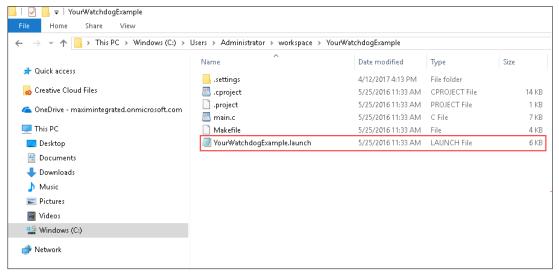

Figure 15. YourWatchdogExample.launch file.

7. Open the .cproject, .project, and YourWatchdogExample.launch files in a text editing tool, and change every occurrence of the Watchdog project name to YourWatchdogExample. **Figure 16** shows the only occurrence of the Watchdog project name in the .project file.

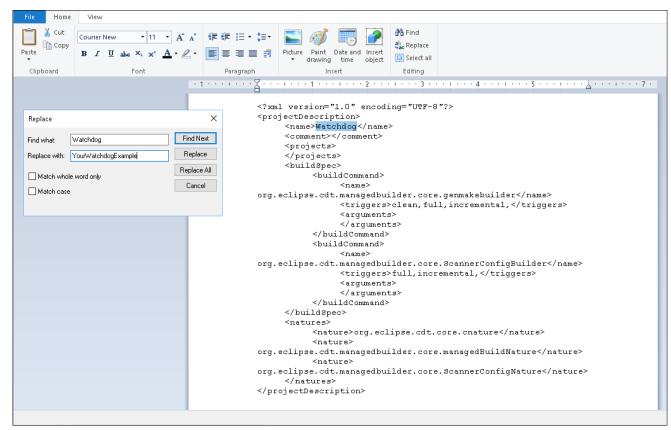

Figure 16. Finding and replacing the Watchdog project name in the .project file.

8. Select **File > Import** from the menu bar. The **Import** dialog box appears, as shown in **Figure 17**.

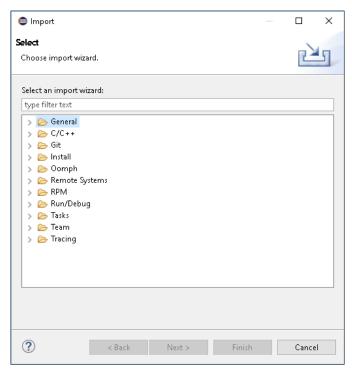

Figure 17. Import dialog box.

9. Expand the **General** folder and select **Existing Projects into Workspace**.

Import Import Projects Select a directory to search for existing Eclipse projects. Select root directory: Browse... O Select archive file: Projects: Select All Deselect All Refresh Search for nested projects Copy projects into workspace Hide projects that already exist in the workspace Working sets Add project to working sets Working sets:

10. Click **Next**. The **Import Projects** dialog box appears, as shown in **Figure 18**.

Figure 18. Import Projects dialog box.

11. Click **Browse**. The **Browse For Folder** dialog box appears.

< Back Next > Finish

12. Scroll the list, expand the workspace directory containing your new project, and select **YourWatchdogExample**.

Cancel

- 13. Click **OK**. The **Import Projects** dialog box reappears, showing the root directory you selected in the **Select root directory** field and the YourWatchdogExample project in the **Projects** field.
- 14. (*Optional*) Select the **Copy projects into workspace** check box if the new project is located outside your workspace and you want to move it inside this directory.

?

15. Click **Finish**. The YourWatchdogExample project now appears on the **Project Explorer** tab, as shown in **Figure 19**.

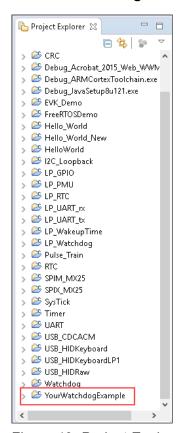

Figure 19. Project Explorer tab showing your project.

#### **Creating a Project from Scratch**

This section describes the procedure to create a new C project called Hello\_World\_New from scratch.

To create a new C project from scratch, complete the following steps:

- 1. Select **File > New > C Project** from the menu bar. The **C Project** dialog box appears.
- 2. Specify a name for the project in the **Project name** field (e.g., specify Hello World New).
- 3. Expand the **Executable** folder in the **Project type** field and select **Empty Project**. By default, only the project types that are buildable on the system on which Eclipse is running are listed.
- 4. Select Cross ARM GCC from the list in the Toolchains field.

 $5. \quad \hbox{Click Next. The Select Configurations} \ \hbox{dialog box appears, as shown in Figure 20}.$ 

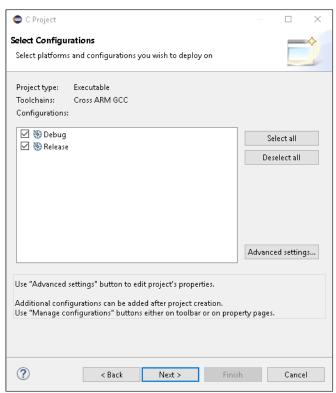

Figure 20. Select Configurations dialog box.

- 6. Uncheck the **Release** check box in the **Configurations** field.
- 7. Click **Advanced settings**. The **Properties for Hello\_World\_New** dialog box appears.

8. Select the C/C++ Build option, as shown in Figure 21.

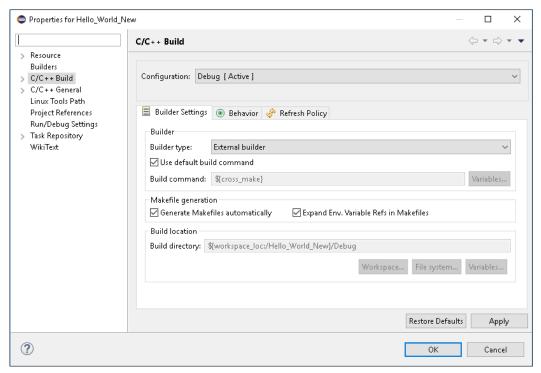

Figure 21. Properties for Hello\_World\_New dialog box.

- 9. Uncheck the **Use default build command** check box.
- 10. Replace the value in the **Build command** field with make Eclipse=1.
- 11. Uncheck the **Generate Makefiles automatically** check box.
- 12. Replace the value in the **Build directory** field with \${workspace loc:/Hello World New}.

13. Expand the C/C++ General option, and select Preprocessor Include Paths, Macros etc. The Preprocessor Include Paths, Macros etc. dialog box appears, as shown in Figure 22.

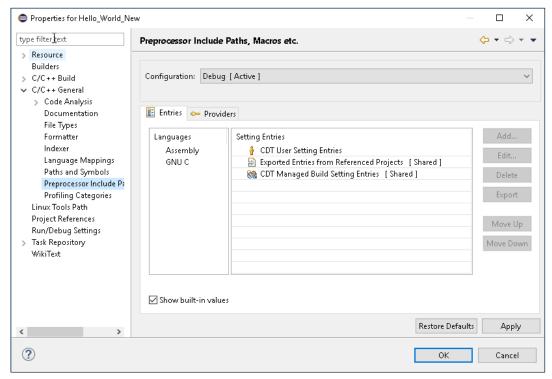

Figure 22. Preprocessor Include Paths, Micros etc. dialog box.

- 14. Click the **Providers** tab.
- 15. Select the CDT GCC Build Output Parser check box.
- 16. Replace the value in the **Compiler command pattern** field with .\*gcc.
- 17. Click **Move Up** to move the **CDT GCC Build Output Parser** field to second position on the list.
- 18. Select the CDT GCC Built-in Compiler Settings Cross ARM field and click Move Up to move it to third position on the list.
- 19. Click **OK**. The **Select Configurations** dialog box reappears.
- 20. Click **Next**. The **Cross GNU Arm Toolchain** dialog box appears.
- 21. Click Finish. The new C project appears on the Project Explorer tab.

## **Adding Header and Source Files to Project**

New projects require header and source files. The process to add header and source files is similar. This chapter describes the process for adding a new header file to the Hello\_World project.

To add a new header file, complete the following steps:

1. Navigate to the **Project Explorer** tab.

2. Right-click the Hello\_World project and select **New > Header File**. The **New Header File** dialog box appears, as shown in **Figure 23**.

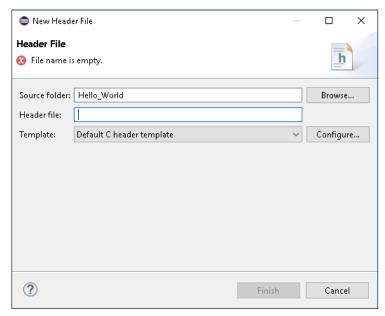

Figure 23. New Header File dialog box.

- 3. Specify the name of the header file in the **Header file** field. Remember to add the .h extension to all header file names and the .c extension to all C source file names.
- 4. Click **Finish**. The new header file is added under the Hello\_World project on the **Project Explorer** tab.
- 5. Open the new header file using a text editor.
- 6. Add the appropriate contents to the file.
- 7. Select **File > Save** to save your changes

**Note**: If you are adding a new C source file (such as Hello\_World\_New.c) and want to build this source file with the project, complete the following steps:

- 1. Navigate to the **Hello World** project folder.
- 2. Open the project folder.
- 3. Open the Makefile using a text editor.
- 4. Add the following line to the source file section:

SRCS += Hello\_World\_New.c

5. Click **File > Save** to save your changes.

## **Troubleshooting Unresolved Symbols**

The Maxim EV kit examples are configured to discover the Maxim library include paths from the output of a project Makefile. After a successful build, the source files should not have unresolved include paths or symbols. If the source files are still showing unresolved errors, verify that the project is configured to discover the include paths by checking if the source file has a key symbol on its icon.

To check if the key symbol appears on the icons for the Hello\_World and the Timer projects, complete the following steps:

- 1. Navigate to the **Project Explorer** tab.
- 2. Expand the Hello\_World folder, as shown in Figure 24.

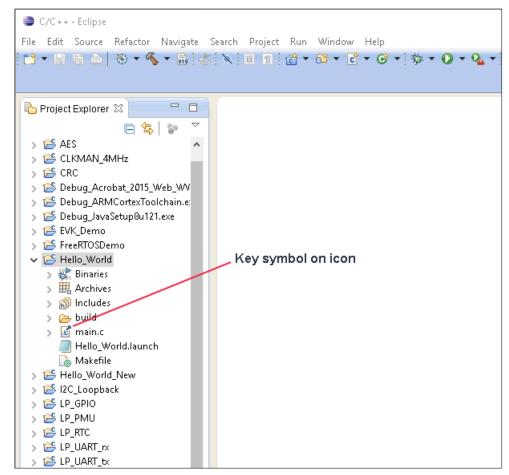

Figure 24. Hello\_World main.c source file.

- 3. Complete one of the following actions to troubleshoot unresolved symbols:
  - a. If the key symbol appears on the source file icon (as with the Hello\_World project), complete the following steps:
    - i. Select Hello\_World > Clean Project.
    - ii. Select Hello\_World > Build Project.
    - iii. Select Hello\_World > Index > Freshen All Files.
    - iv. Select **Hello\_World > Properties**. The **Properties for Hello\_World** dialog box appears.

v. Expand the **C/C++ General** folder and select **Paths and Symbols**. The Paths and Symbols controls appear in the right panel on the **Includes** tab, as shown in **Figure 25**.

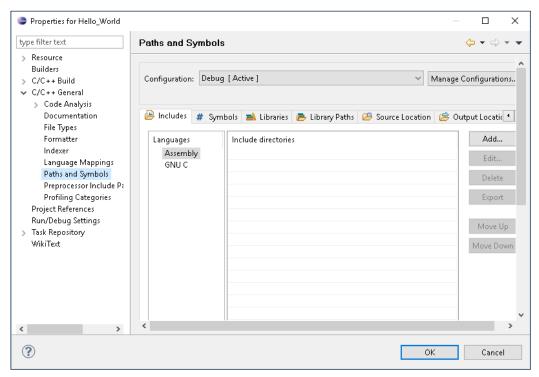

Figure 25. Includes tab on the Paths and Symbols dialog box.

- vi. Select the GNU C option in the Languages field.
- vii. Click **Add**. The **Add directory path** dialog box appears, as shown in **Figure 26**.

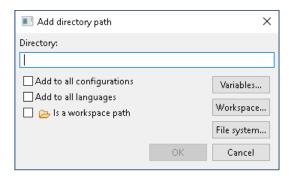

Figure 26. Add directory path dialog box.

- viii. Add the following library include paths manually to the **Directory** field one at a time, followed by clicking **OK**. Replace <dev> with the part number for your device.
  - \${MAXIM PATH}/Firmware/<dev>/Libraries/Boards/Include
  - \${MAXIM PATH}/Firmware/<dev>/Libraries/Boards/EvKit V1/Include
  - \${MAXIM\_PATH}/Firmware/<dev>/Libraries/<dev>PeriphDriver/Include
  - \${MAXIM\_PATH}/Firmware/<dev>/Libraries/FreeRTOS/Source/include
  - \${MAXIM\_PATH}/Firmware/<dev>/Libraries/CMSIS/Device/Maxim/<dev>/Include
  - \${MAXIM PATH}/Firmware/<dev>/Libraries/CMSIS/Include
  - \${MAXIM\_PATH}/Firmware/<dev>/Libraries/MAXUSB/include/core/arm
  - \${MAXIM PATH}/Firmware/<dev>/Libraries/MAXUSB/include/core
  - \${MAXIM\_PATH}/Firmware/<dev>/Libraries/MAXUSB/include/enumer ate
  - \${MAXIM\_PATH}/Firmware/<dev>/Libraries/MAXUSB/include/devclas s
  - \${MAXIM\_PATH}/Firmware/<dev>/Libraries/MAXUSB/include
- ix. Click OK.
- b. If the key symbol does not appear on the source file icon (as with the Timer project), complete the following steps:
  - Select Timer > Properties. The Properties for Timer dialog box appears.

ii. Expand the C/C++ General option, and select Preprocessor Include Paths, Macros etc. The Preprocessor Include Paths, Macros etc. controls appear in the right panel on the Entries tab, as shown in Figure 27.

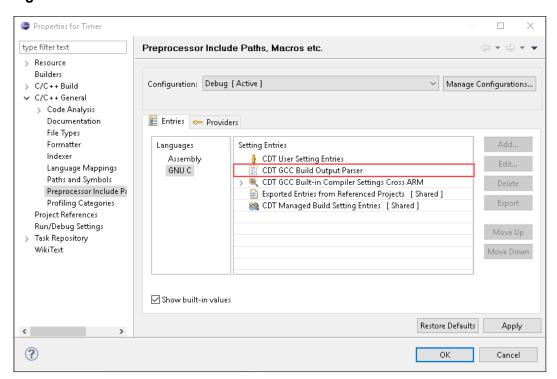

Figure 27. Entries tab on the Preprocessor Include Paths, Macros etc. dialog box.

- iii. Verify that CDT GCC Build Output Parser is the second list item in the **Setting Entries** field.
- iv. Repeat step iv through step ix for the Timer project to add the library include paths manually.

#### References/Other Resources

Arm SDK Download Links:

Windows: <a href="https://www.maximintegrated.com/en/design/software-">https://www.maximintegrated.com/en/design/software-</a>

description.html/swpart=SFW0001500A

Mac: <a href="https://www.maximintegrated.com/en/design/software-">https://www.maximintegrated.com/en/design/software-</a>

description.html/swpart=SFW0001660A

**Revision History** 

| REVISION<br>NUMBER | REVISION DATE | DESCRIPTION       | PAGES<br>CHANGED |
|--------------------|---------------|-------------------|------------------|
| 0                  | 4/16          | Initial release   | _                |
| 1                  | 4/19          | Replaced document | all              |

©2019 by Maxim Integrated Products, Inc. All rights reserved. Information in this publication concerning the devices, applications, or technology described is intended to suggest possible uses and may be superseded. MAXIM INTEGRATED PRODUCTS, INC. DOES NOT ASSUME LIABILITY FOR OR PROVIDE A REPRESENTATION OF ACCURACY OF THE INFORMATION, DEVICES, OR TECHNOLOGY DESCRIBED IN THIS DOCUMENT. MAXIM ALSO DOES NOT ASSUME LIABILITY FOR INTELLECTUAL PROPERTY INFRINGEMENT RELATED IN ANY MANNER TO USE OF INFORMATION, DEVICES, OR TECHNOLOGY DESCRIBED HEREIN OR OTHERWISE. The information contained within this document has been verified according to the general principles of electrical and mechanical engineering or registered trademarks of Maxim Integrated Products, Inc. All other product or service names are the property of their respective owners.